**Manual de Operación** 

**XPortal Asistencia** Manual de operación XPortal Versión 3.2

# **MANUAL DE CARGA MASIVA**

**BIKUSI** 

**Mexico and Latin America Cisco Partner of the Year 2016** 

# **INDICE**

## Tabla de contenido

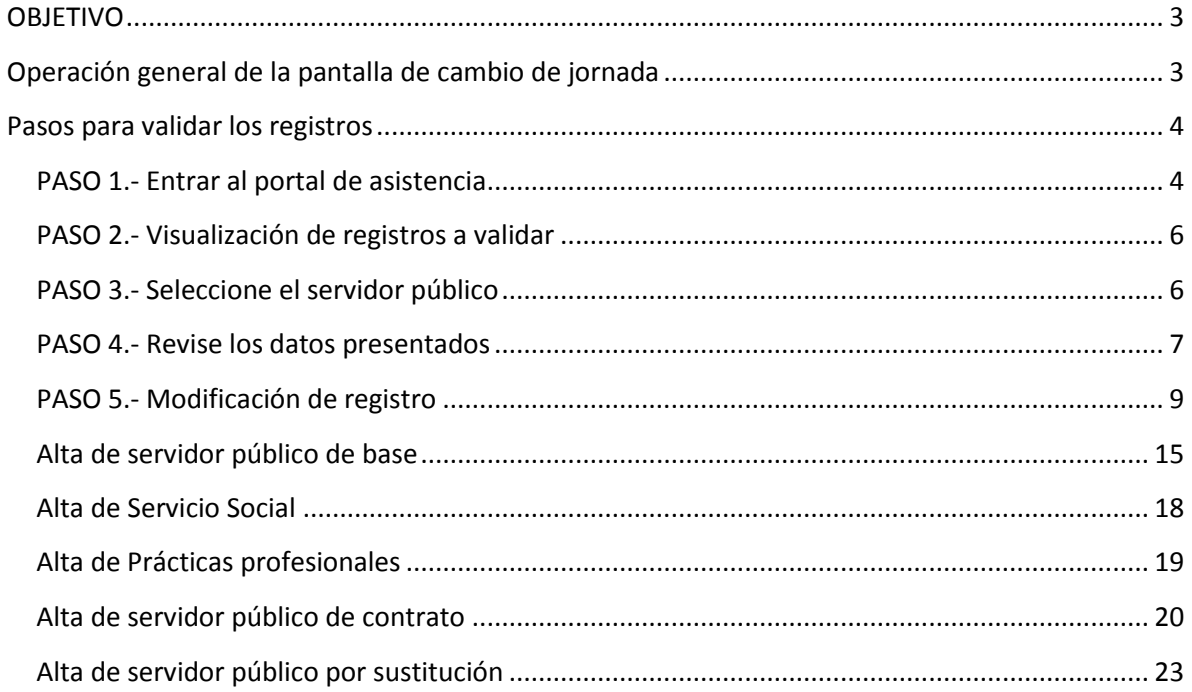

#### <span id="page-2-0"></span>**OBJETIVO**

El presente documento es una guía de uso para actualizar los datos de personal por segunda vez, se tiene como principal objetivo realizar una validación de la información que se tiene actualmente en el sistema de asistencia, misma que será validada por las unidades médico administrativas y, en caso de modificación de algún registro de empleado, se proceda a realizarlo, realizando comentarios que sean pertinentes al contenido de la información. También se podrá dar de alta personal de nuevo ingreso, servicio social y prácticas profesionales.

Las unidades médico administrativas cuentan con un período de tiempo para realizar la actualización y validación de la información para que sus registros de asistencia y congruencia de la información capturada, sea lo más precisa posible.

#### <span id="page-2-1"></span>**Operación general de la pantalla de cambio de jornada**

Recuerde que si la jornada laboral del servidor público no corresponde a la asignada en el sistema, entonces se debe seleccionar la jornada correcta. En caso de no existir, se debe especificar la jornada laboral en el área de observaciones.

#### <span id="page-3-0"></span>**Pasos para validar los registros**

#### <span id="page-3-1"></span>**PASO 1.- Entrar al portal de asistencia**

Entrar a la siguiente dirección usando un explorador de Internet:

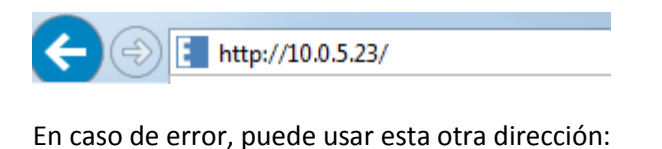

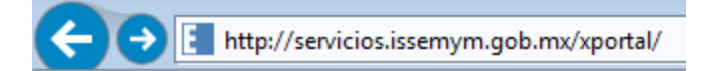

Con cualquiera de las direcciones anteriores, aparece la siguiente pantalla:

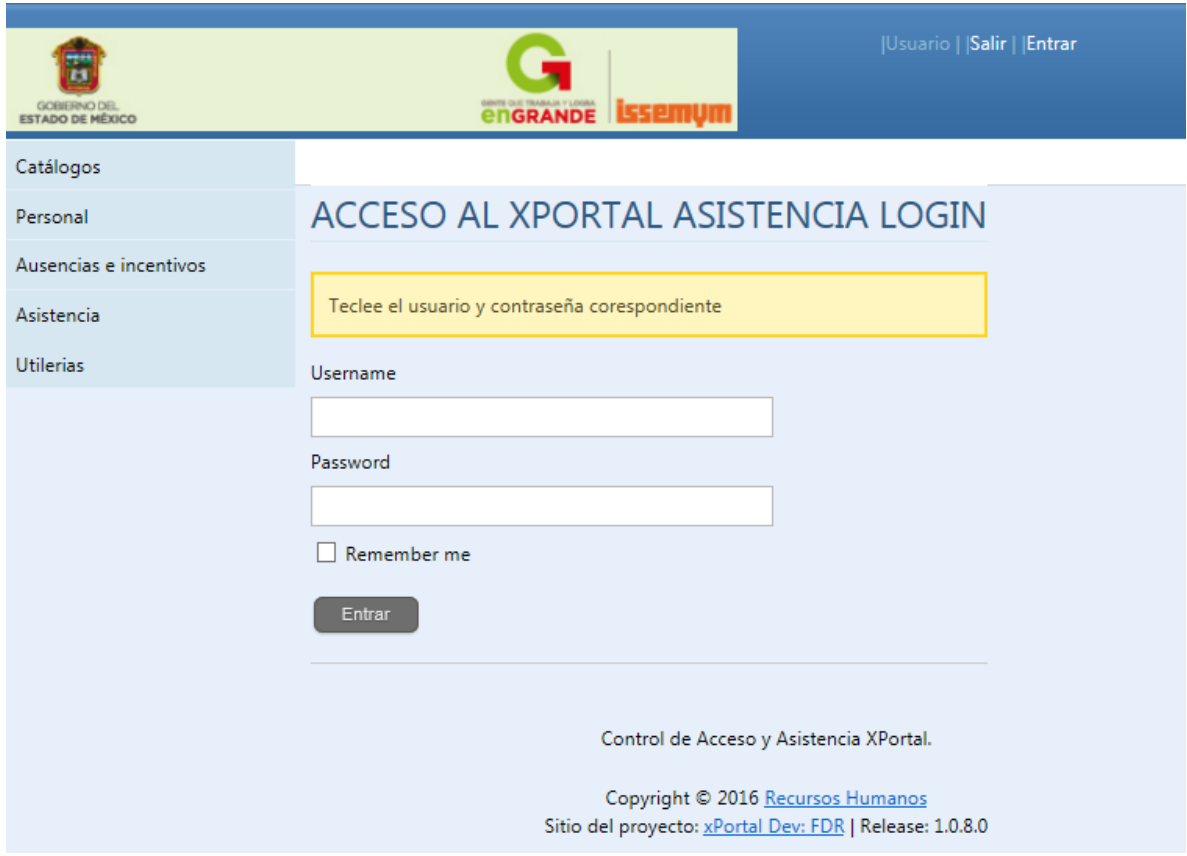

Usar el usuario y password proporcionado por la Subdirección de Personal.

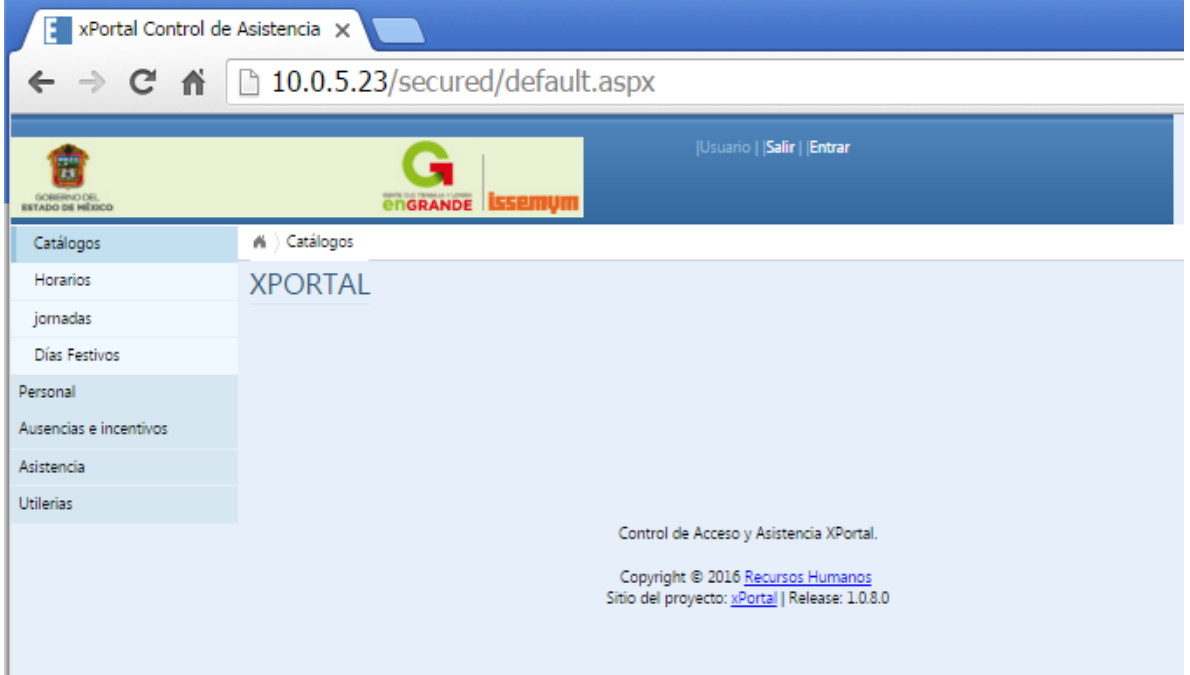

En el menú del lado izquierdo, entrar a la opción Ausencias e incentivos:

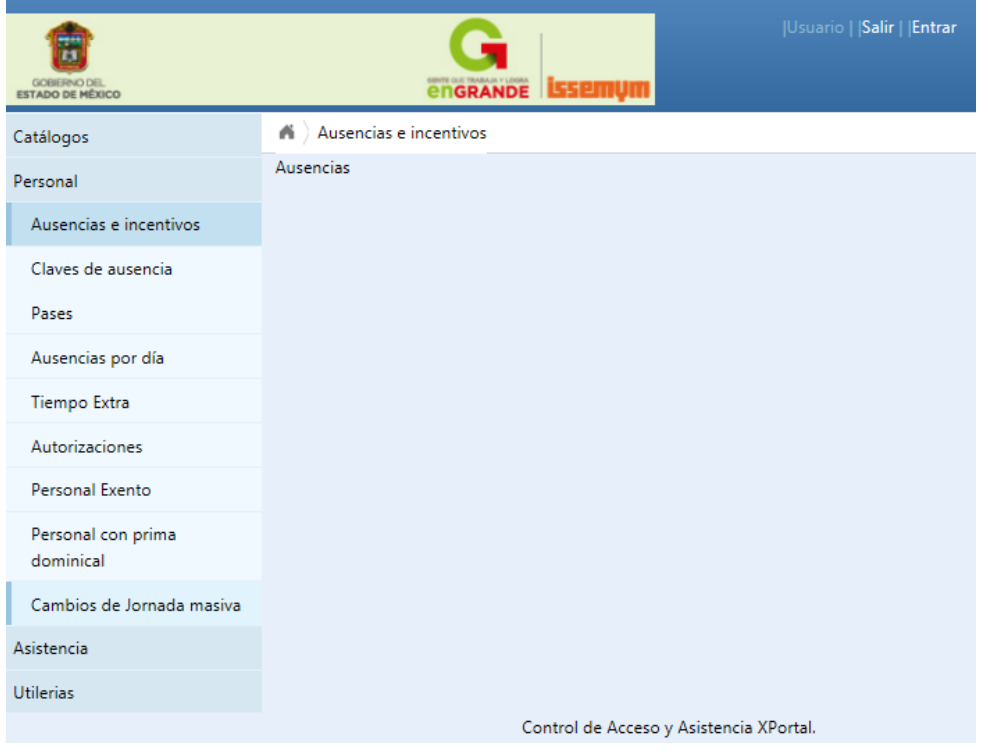

Seleccionar **Cambios de Jornada masiva**

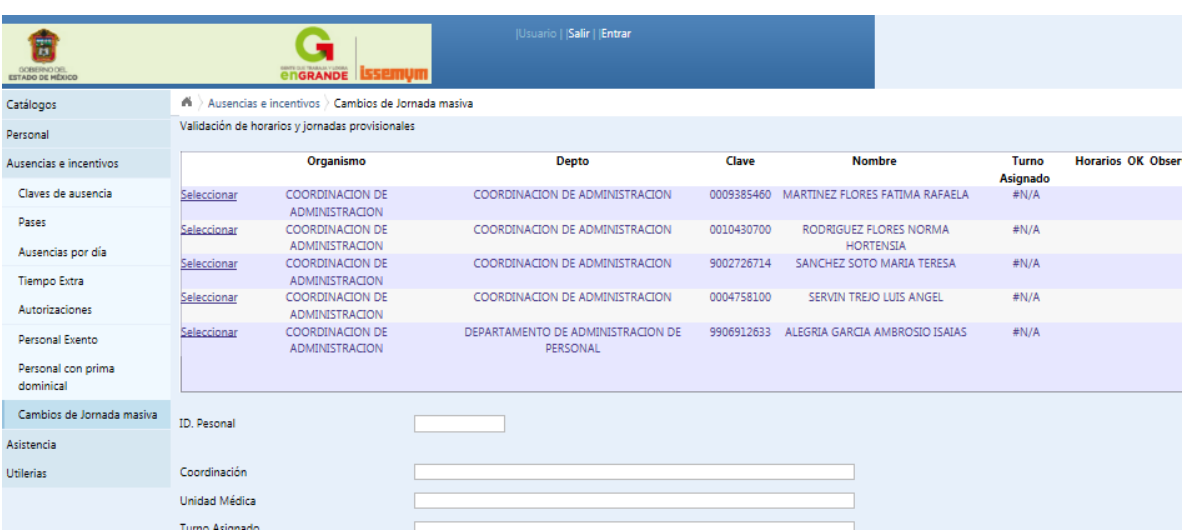

### <span id="page-5-0"></span>**PASO 2.- Visualización de registros a validar**

Se muestra la lista de servidores públicos que deberá ser validado, para hacer esto seleccione el registro de cada servidor público y en la parte inferior verá los detalles.

La lista de servidores públicos que aparece en la pantalla solamente muestra los primeros 100 a validar, una vez que se han procesado todos, aparecerán los siguientes 100.

Una vez que se ha modificado un registro o se ha aceptado que sus datos son correctos sin modificación, éste ya no aparecerá en la lista.

#### <span id="page-5-1"></span>**PASO 3.- Seleccionar el servidor público**

De la lista que se muestra en pantalla, seleccione el servidor público que va a procesar

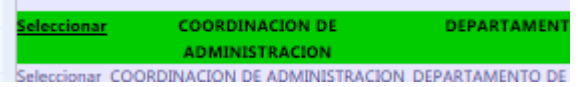

Si no aparece el servidor público que necesita revisar, use el botón de buscar.

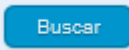

Entonces aparecerá la siguiente pantalla de búsqueda:

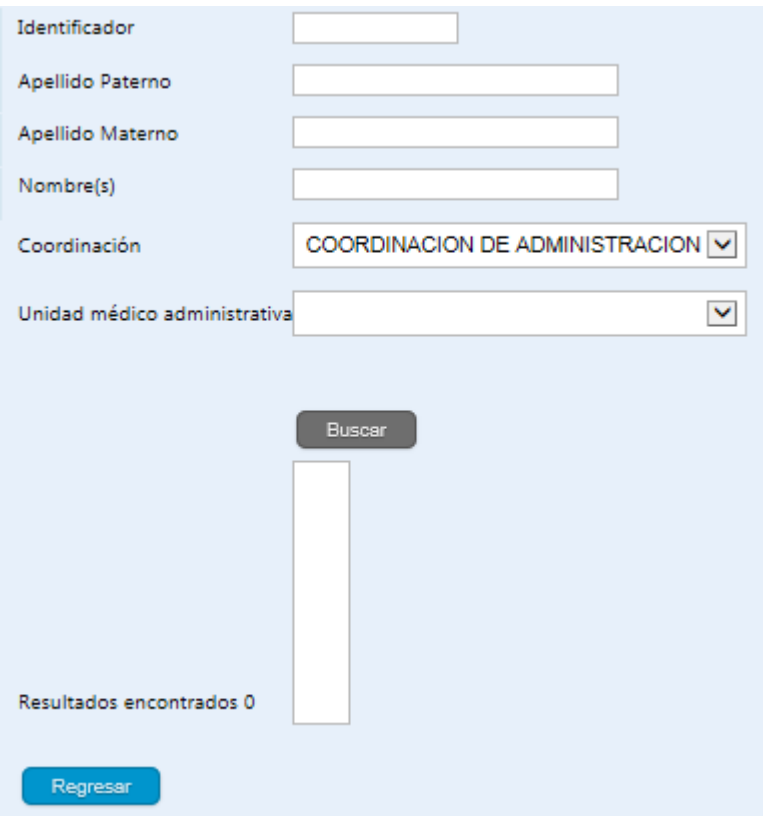

Observe en la parte inferior de la pantalla los botones que se tienen:

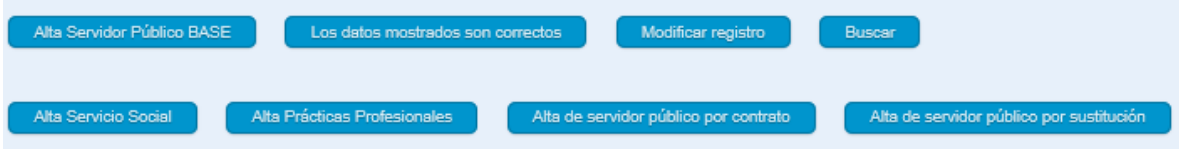

#### <span id="page-6-0"></span>**PASO 4.- Revisar los datos presentados**

Una vez seleccionado los datos observe a detalle y verifique que la información es correcta:

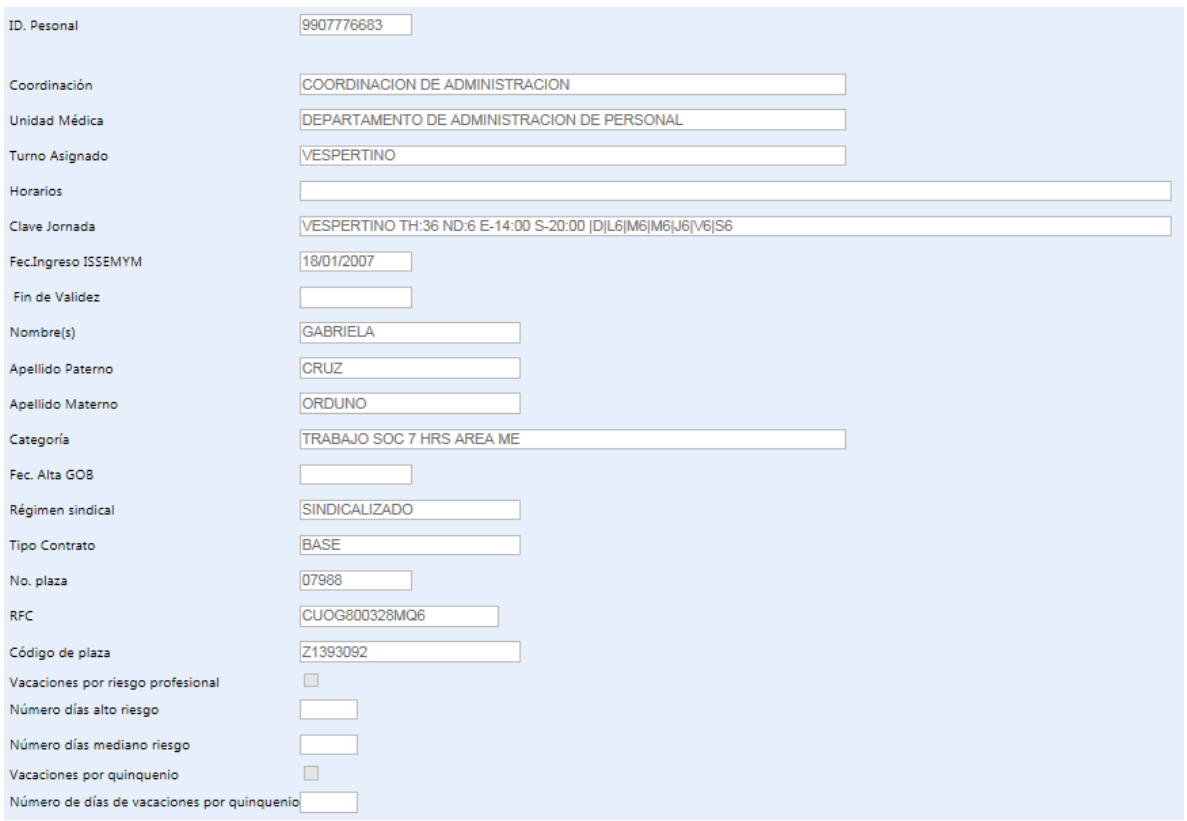

Si los datos están correctos y no requiere de modificaciones, use el botón siguiente:

Los datos mostrados son correctos

Y proceda a salvar los datos, para cual se le preguntará lo siguiente.

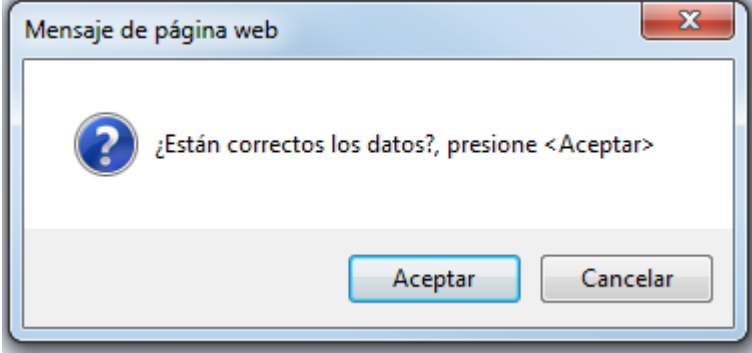

Si los datos son correctos, seleccione el botón aceptar para que el registro sea guardado; en caso contrario vaya al paso 5 para modificar los datos.

**Una vez que se ha aceptado que los datos son correctos, ya no se podrá consultar el registro, ni en la lista de servidores públicos ni con la opción buscar.**

#### <span id="page-8-0"></span>**PASO 5.- Modificación de registro**

Para modificar un registro debe seleccionar el botón de "Modificar Registro".

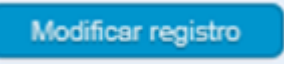

En ésta pantalla consta de varias secciones, puede seleccionar los siguientes datos del empleado que pueden ser cambiados:

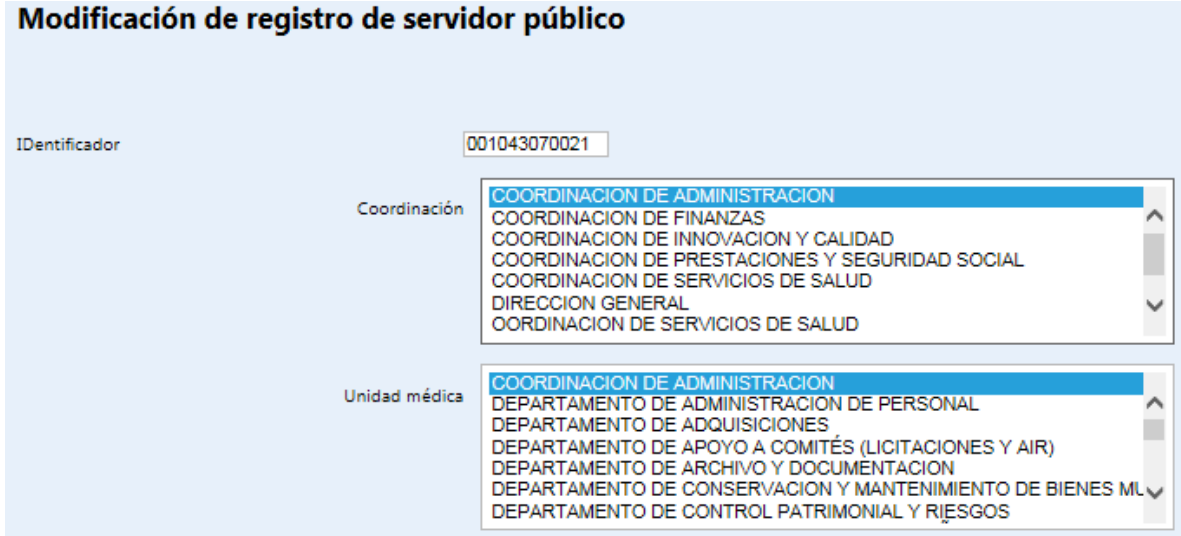

En la sección de coordinación y unidad médica, seleccione primeramente la coordinación, posteriormente la unidad médica solamente en caso de que haya cambiado, también seleccione el período al que corresponde el cambio de adscripción en dado caso, permuta, personal comisionado al sindicato, personal exento de registro por autorización, señalando cuál es el caso que aplica:

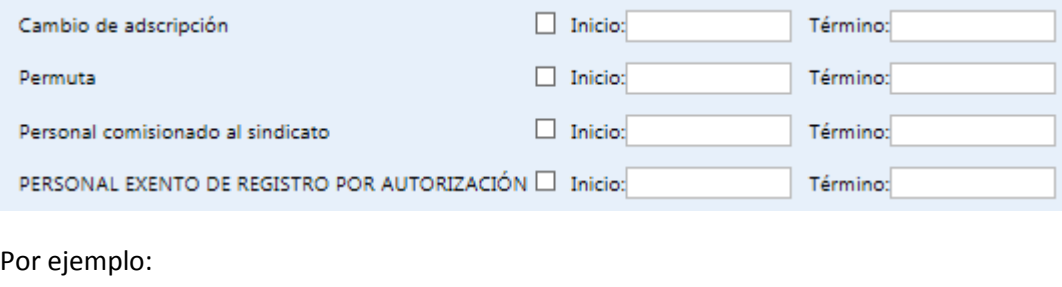

PERSONAL EXENTO DE REGISTRO POR AUTORIZACIÓN **Ø** Inicio: 12/09/2016 Término: 03/11/2016

En caso de que alguna de las autorizaciones no tengan fecha de término, déjela en blanco, es necesario que la fecha de inicio si venga capturada

×

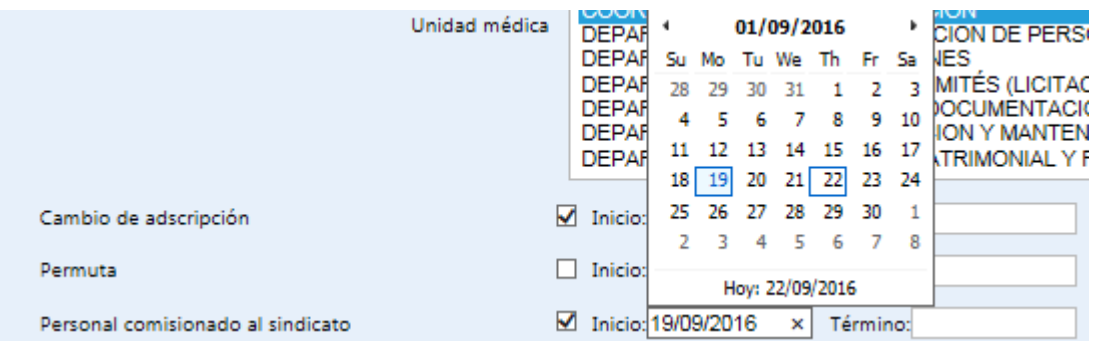

Modifique los siguientes datos en caso de ser necesario:

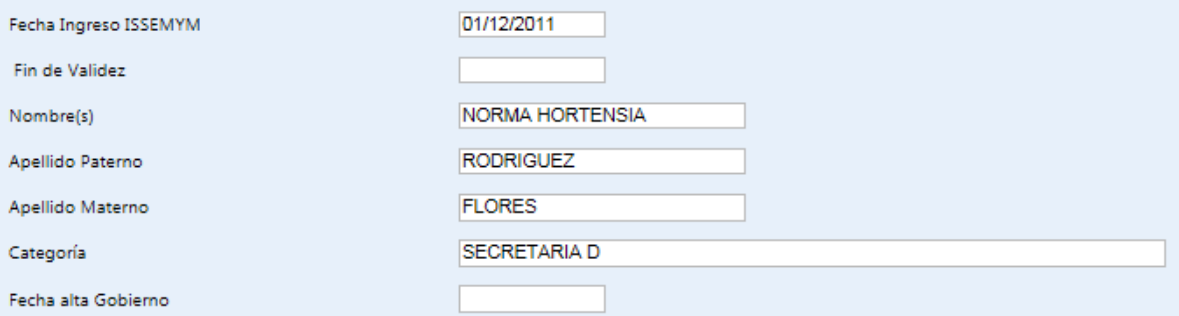

En el régimen sindical seleccione el que corresponda:

Régimen sindical

SINDICALIZADO **NOSINDICALIZADO** 

En el tipo de plaza seleccione el que corresponda:

**Tipo Plaza** 

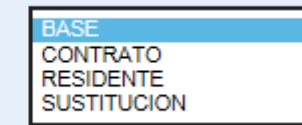

En motivo de Baja seleccione solamente en caso de existir baja

Motivo de Baja

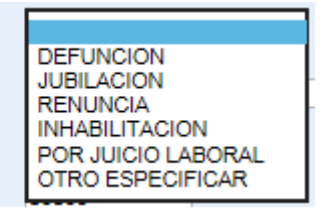

Si no está el motivo de baja, se tiene que especificar el motivo

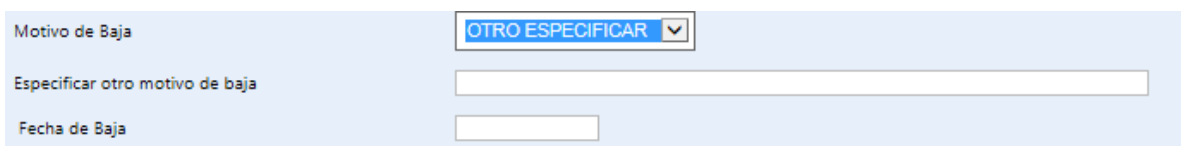

#### Capture o valide los siguientes datos

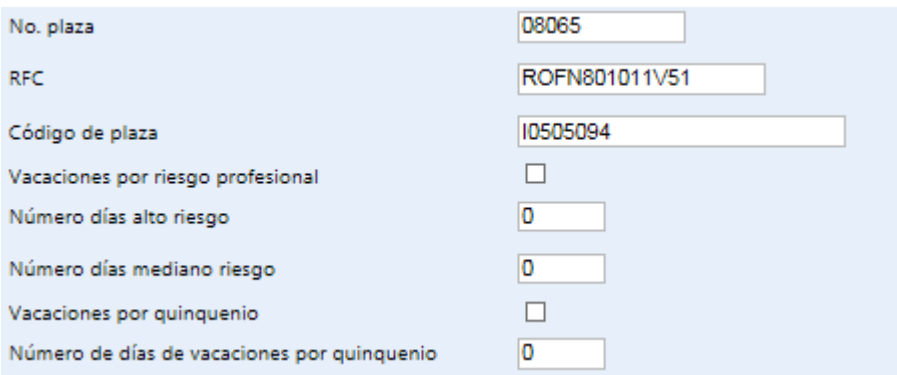

Si hay algún comentario referente o especificar algún comentario sobre la persona, registre los comentarios:

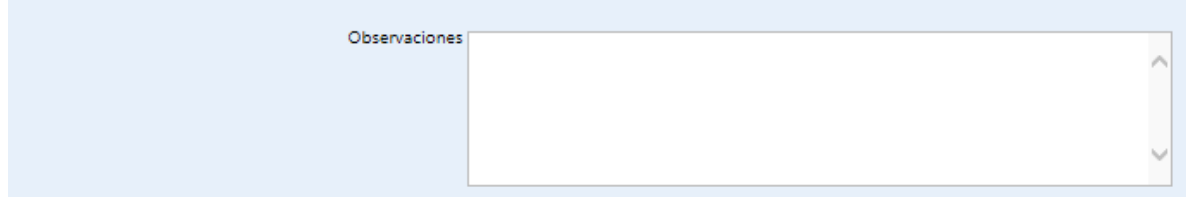

Para la jornada laboral, se tienen los siguientes datos para buscar primeramente la jornada a la que pertenece la persona, primero seleccione el turno :

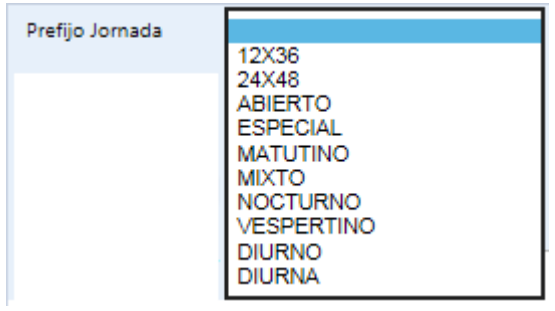

Una vez que haya determinado el prefijo, capture (si es posible) los parámetros del horario laboral, por ejemplo:

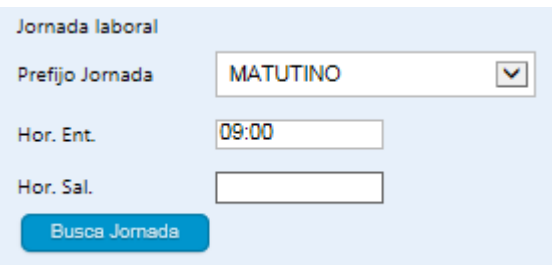

Con esto, procederá a usar el botón de buscar jornada y aparecerá en la ventana de "Jornadas disponibles" las que puede elegir para laborar:

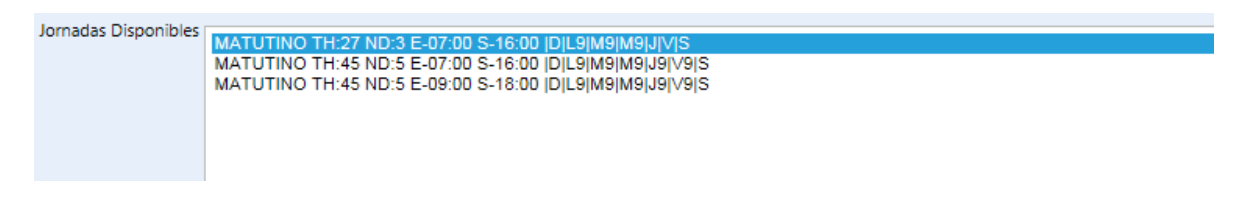

La nomenclatura de las claves de las jornadas es la siguiente:

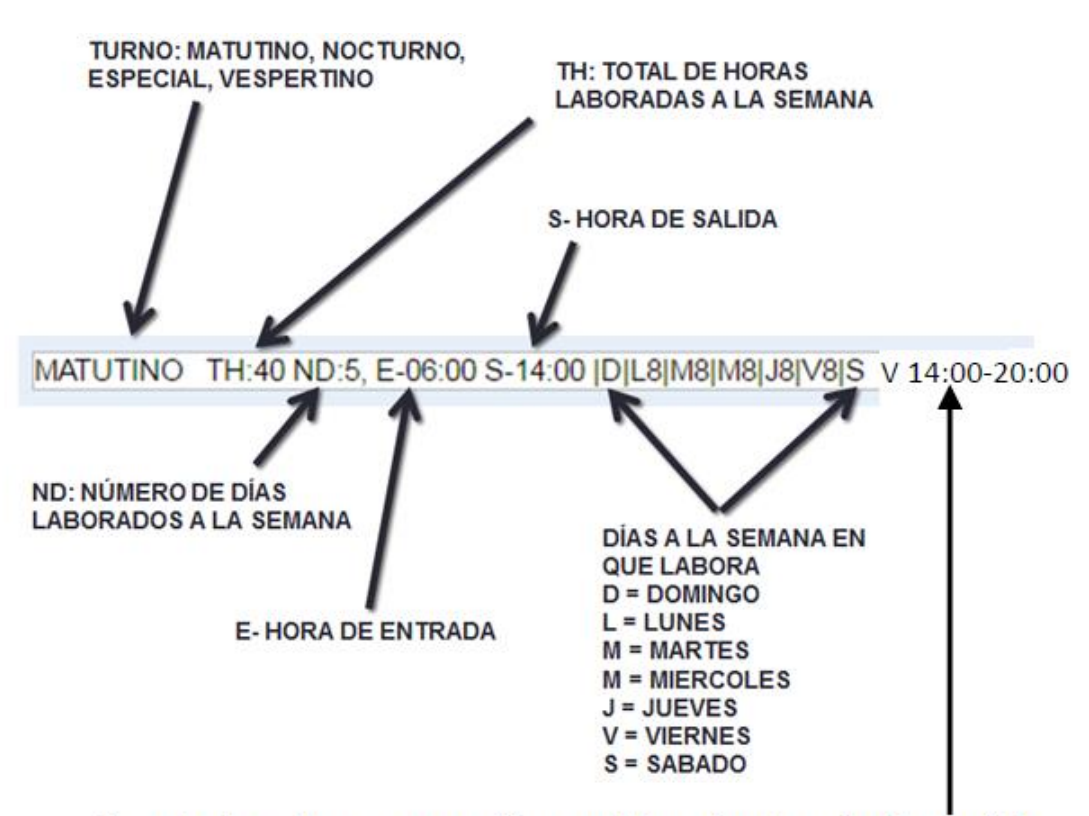

Cuando hay alguna excepción en el horario de entrada y salida. Ejemplo: Viernes, entrada a las 14:00 hrs.y salida a las 20:00 hrs. Una vez que haya seleccionado una jornada adecuada para la persona, valide que cambie el dato de "Jornada nueva" el cuál mostrará el detalle de horario por día de la jornada seleccionada:

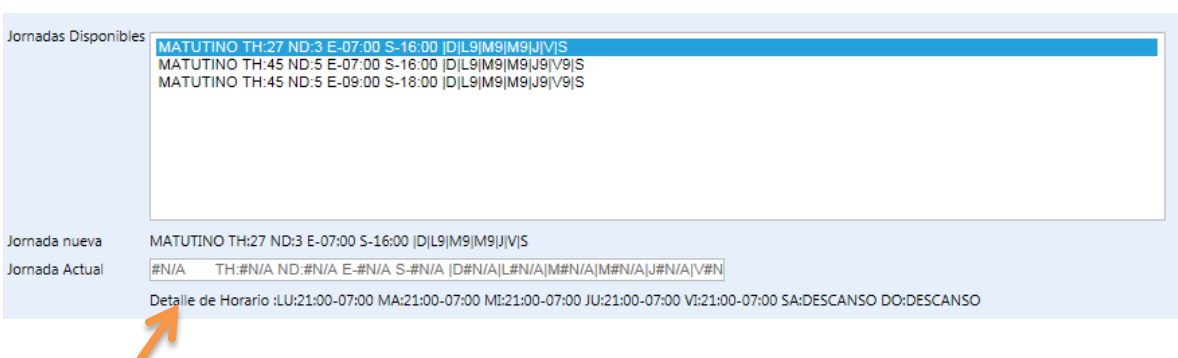

Es importante revisar el **detalle de horario por día** ya que algunas jornadas son muy parecidas en nombre.

**Si no existe la jornada laboral del empleado, entonces agregar en observaciones: "La jornada laboral no existe." y especificarla en este orden:**

- Nombre del turno
- TH: Total horas que labora a la semana
- ND: Número de días que labora en la semana
- Lu: horario del lunes
- Ma: horario del martes
- Mi: horario del miércoles
- Ju: horario del jueves
- Vi: horario del viernes
- Sa: horario del sábado
- Do: horario del domingo

Ejemplo:

La jornada laboral no existe:

Matutino TH:37.5, ND:6, Lu:08:30-15:00, Ma: 08:30-15:00, Mi: 08:30-15:00, Ju: 08:30-15:00, Vi: 08:30-15:00, Sa:12:00-17:00, Do:Descansa

Una vez que los datos sean correctos, proceda a usar el botón de

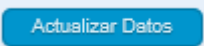

En el caso de que exista error en los datos capturados aparecerá en la pantalla en la parte inferior el error correspondiente.

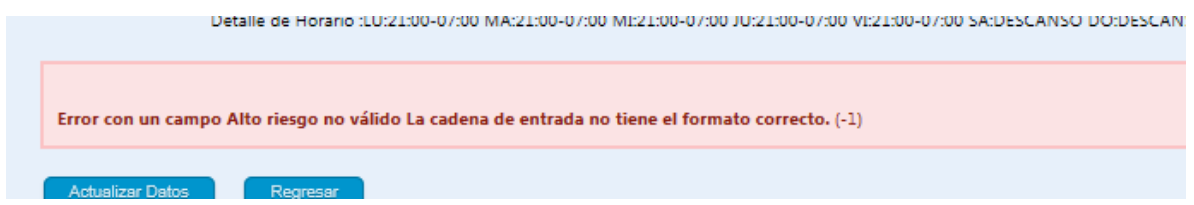

Luego de que haya hecho las modificaciones necesarias, proceda a actualizar los datos.

**Botón regresar**. Su función es salir de la pantalla sin hacer cambios.

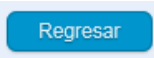

**Una vez que un registro ha sido modificado ya no se podrá consultar, ni con la opción Buscar ni en la lista de servidores públicos**.

#### <span id="page-14-0"></span>**Alta de servidor público de base**

Para el alta de servidor público de base seleccione en la parte inferior de la pantalla el botón de:

Alta Servidor Público BASE

Luego proceda a capturar los datos del servidor público:

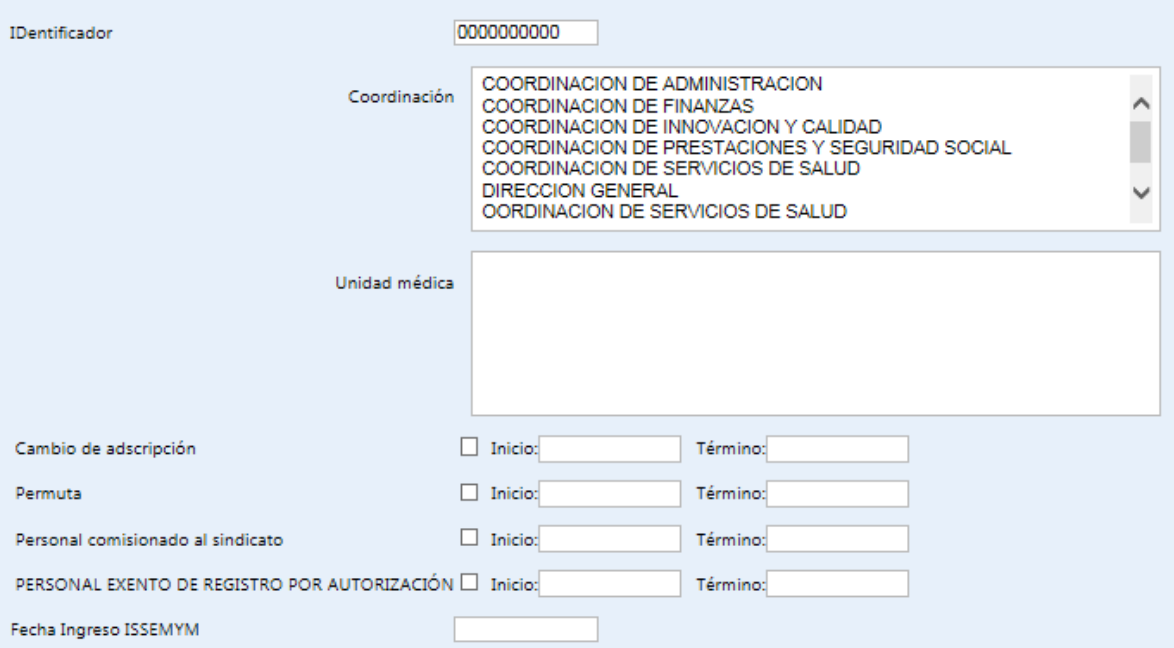

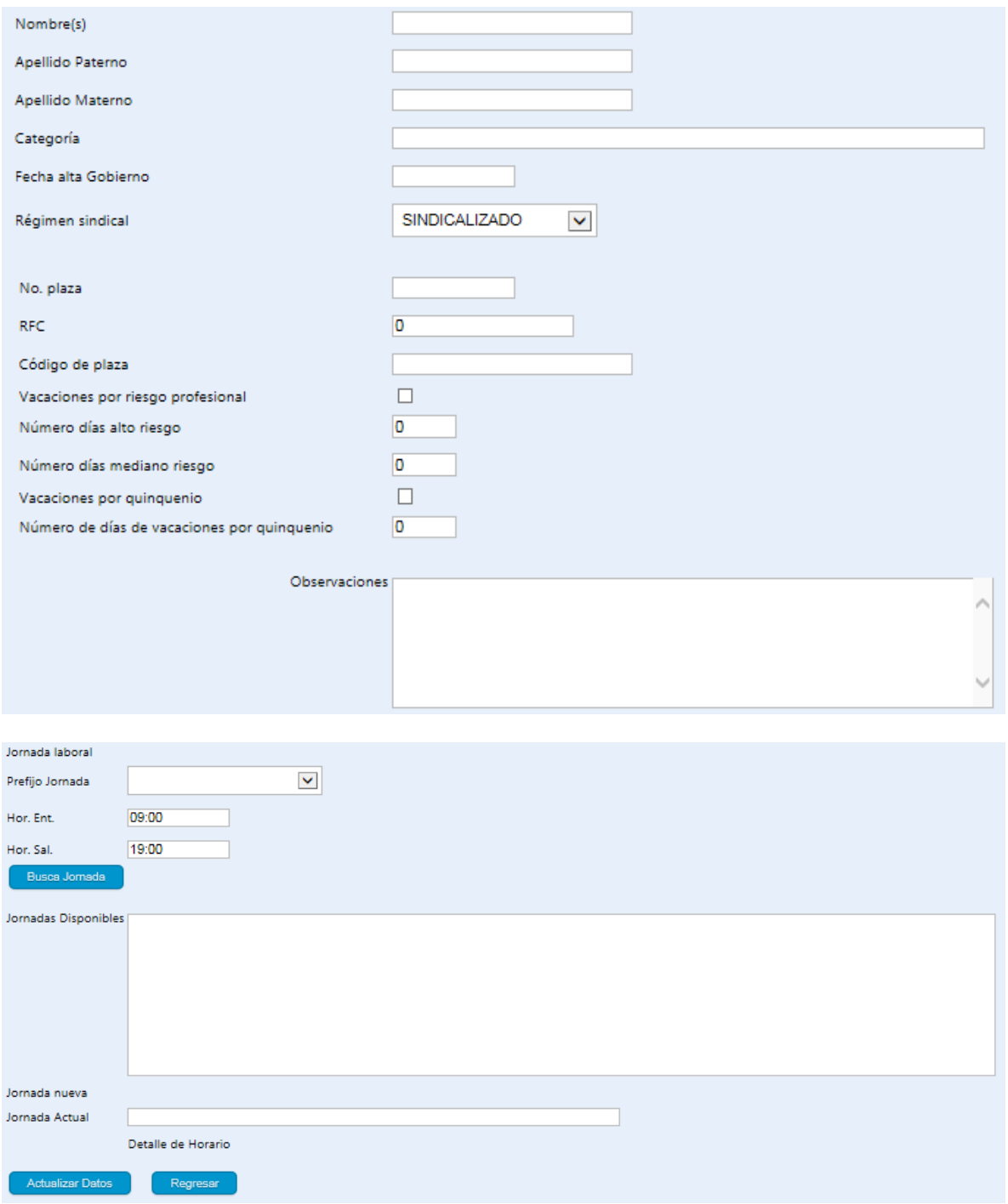

**Si no existe la jornada laboral del empleado, entonces agregar en observaciones: "La jornada laboral no existe." y especificarla en este orden:**

- Nombre del turno
- TH: Total horas que labora a la semana
- ND: Número de días que labora en la semana
- Lu: horario del lunes
- Ma: horario del martes
- Mi: horario del miércoles
- Ju: horario del jueves
- Vi: horario del viernes
- Sa: horario del sábado
- Do: horario del domingo

Ejemplo:

La jornada laboral no existe:

Matutino TH:37.5, ND:6, Lu:08:30-15:00, Ma: 08:30-15:00, Mi: 08:30-15:00, Ju: 08:30-15:00, Vi: 08:30-15:00, Sa:12:00-17:00, Do:Descansa

Proceda a registrar todos los datos necesarios así como se definió en el paso 5, una vez que los datos estén correctos use el botón de "Actualizar Datos".

**Botón regresar**. Su función es salir de la pantalla sin realizar el alta del servidor público.

Regresar

#### <span id="page-17-0"></span>**Alta de Servicio Social**

Para el registro de personal de servicio social use el botón siguiente:

Alta Servicio Social

Con ello aparecerá la siguiente pantalla para el registro de la persona de servicio social

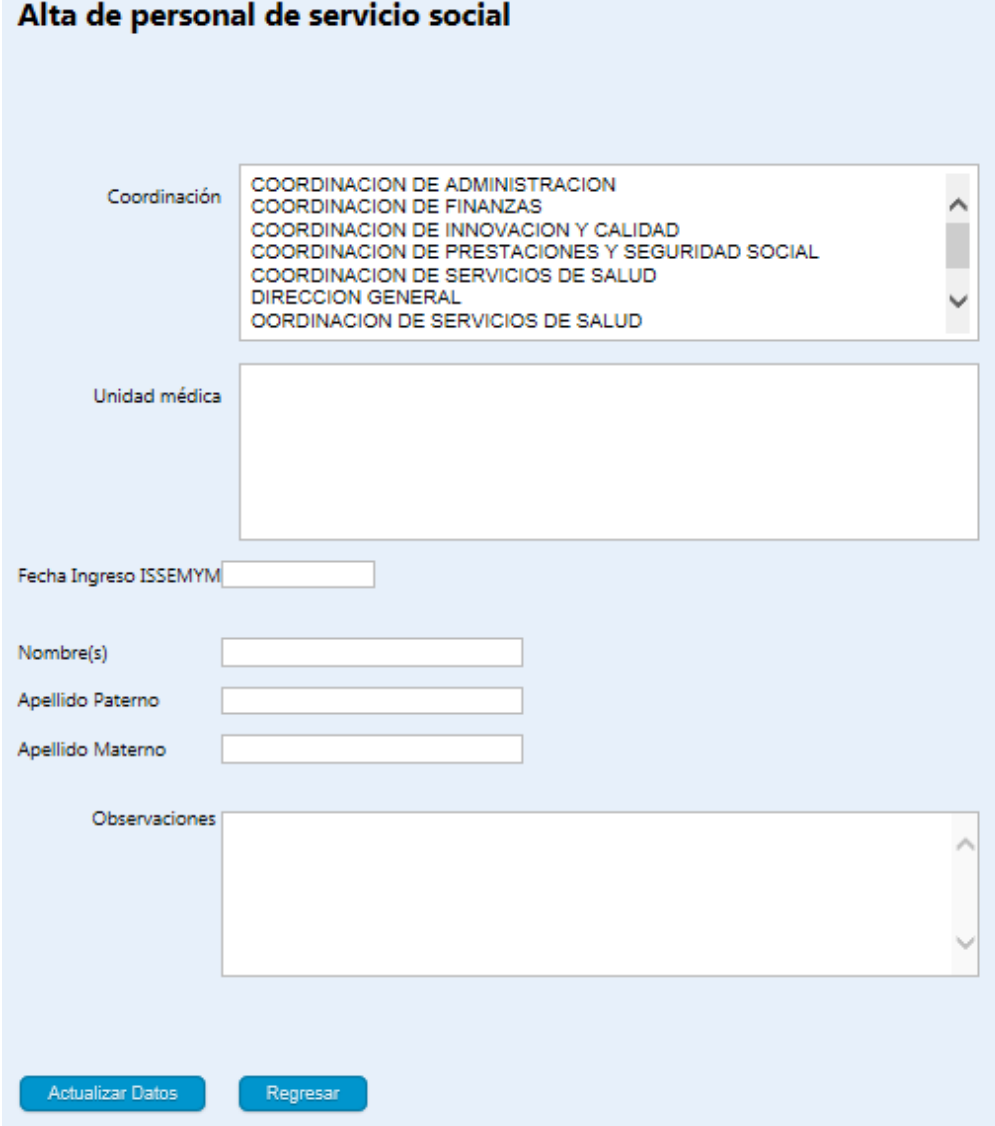

Una vez que se hayan capturado los datos presione el botón de

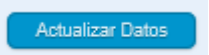

Botón regresar. Su función es salir de la pantalla sin realizar el alta del servidor público.

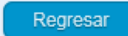

#### <span id="page-18-0"></span>**Alta de Prácticas profesionales**

Para registrar al personal de prácticas profesionales use el siguiente botón:

Alta Prácticas Profesionales

Con esto aparecerá la siguiente pantalla para capturar los datos de la persona:

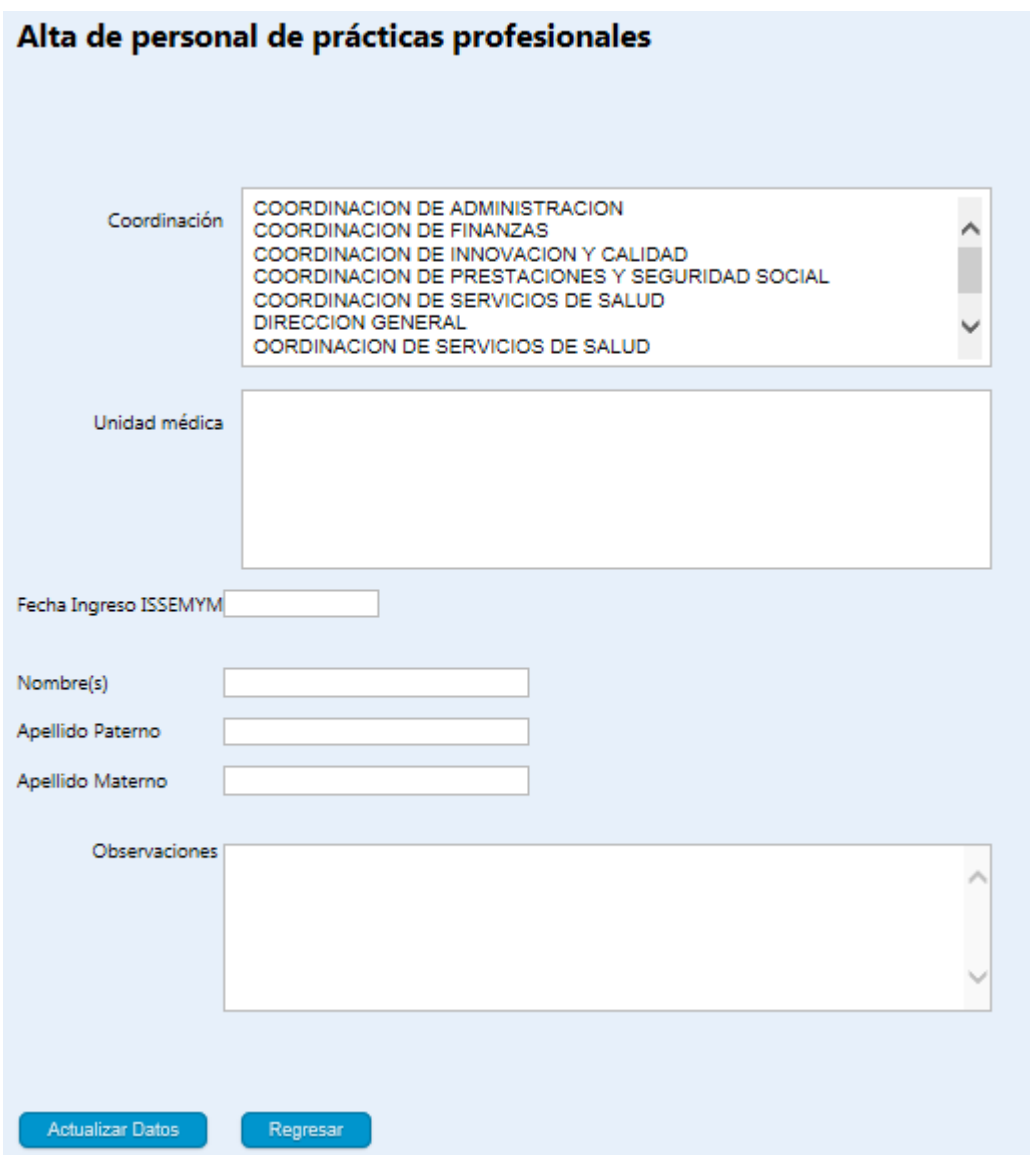

Una vez que haya terminado de capturar los datos, use el botón de Actualizar Datos para salvar la información.

**Botón regresar**. Su función es salir de la pantalla sin realizar el alta del servidor público.

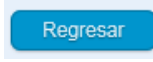

#### <span id="page-19-0"></span>**Alta de servidor público de contrato**

Para dar de alta a una persona de contrato use el botón de:

Alta de servidor público por contrato

Con esto aparecerá la siguiente pantalla de captura

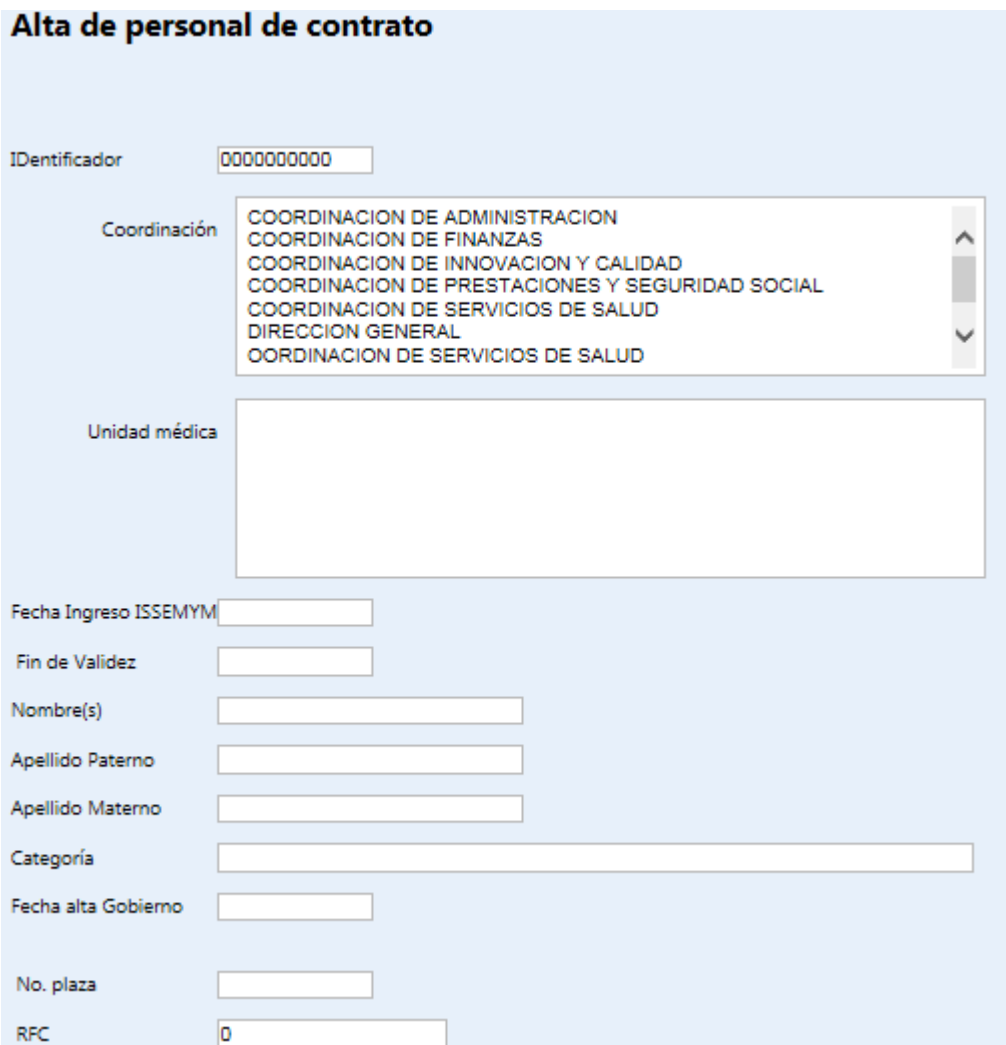

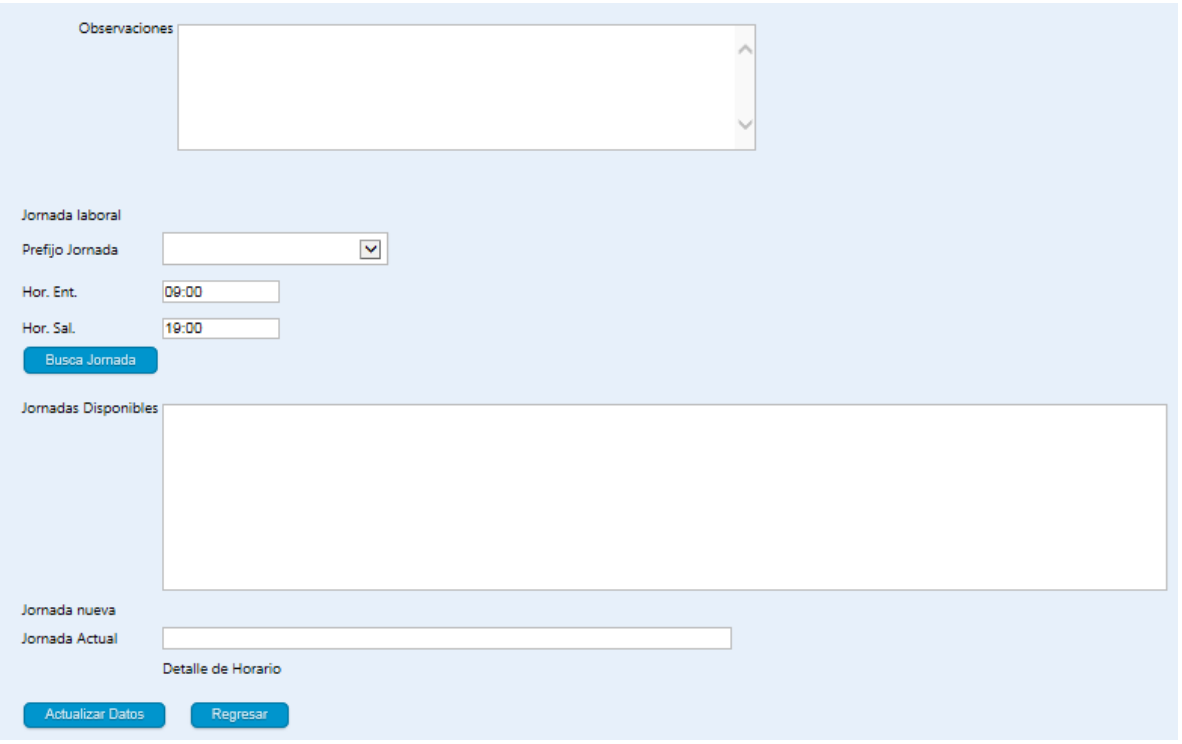

**Si no existe la jornada laboral del empleado, entonces agregar en observaciones: "La jornada laboral no existe." y especificarla en este orden:**

- Nombre del turno
- TH: Total horas que labora a la semana
- ND: Número de días que labora en la semana
- Lu: horario del lunes
- Ma: horario del martes
- Mi: horario del miércoles
- Ju: horario del jueves
- Vi: horario del viernes
- Sa: horario del sábado
- Do: horario del domingo

#### **Ejemplo:**

La jornada laboral no existe:

Matutino TH:37.5, ND:6, Lu:08:30-15:00, Ma: 08:30-15:00, Mi: 08:30-15:00, Ju: 08:30-15:00, Vi: 08:30-15:00, Sa:12:00-17:00, Do:Descansa.

Complete todos los campos que se solicitan como se definió en el paso 5 para mayor referencia, posteriormente cuando haya completado el registro actualice los datos con el botón de

Actualizar Datos

Al terminar con los cambios del registro prosiga con la siguiente persona, en el caso de que exista error en los datos capturados aparecerá en la pantalla en la parte inferior el error correspondiente.

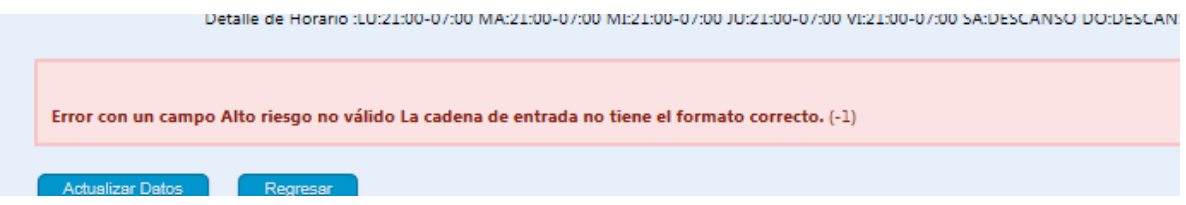

Luego de que haya hecho las modificaciones necesarias, proceda a actualizar los datos.

**Botón regresar**. Su función es salir de la pantalla sin realizar el alta del servidor público.

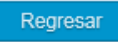

#### <span id="page-22-0"></span>**Alta de servidor público por sustitución**

Para entrar a la pantalla de alta de persona por sustitución use el botón de

Alta de servidor público por sustitución

Al entrar a ésta opción se muestra la siguiente pantalla de captura donde podrá definir la siguiente información:

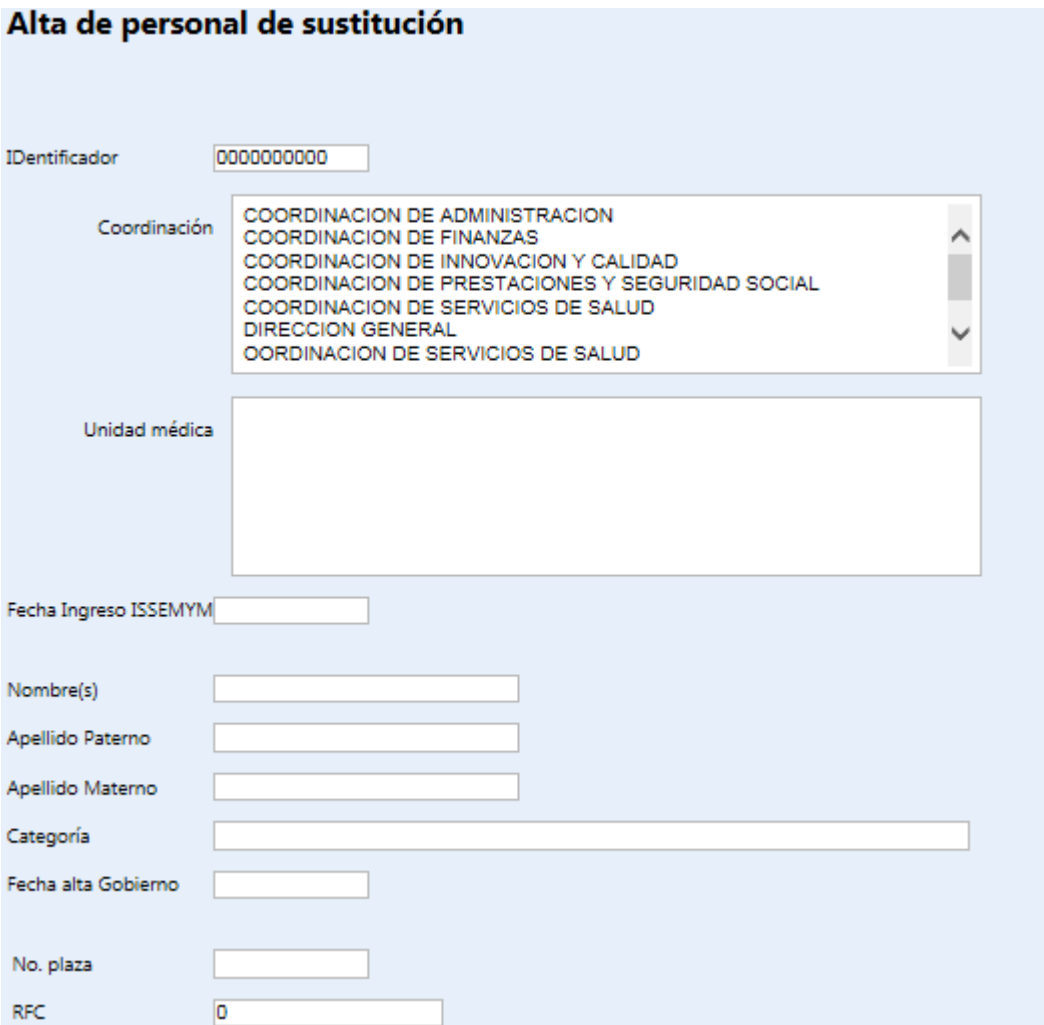

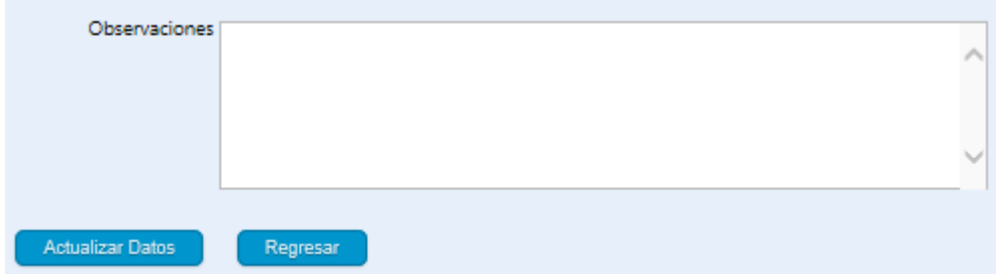

Complete todos los campos que se solicitan como se definió en el paso 5 para mayor referencia, posteriormente cuando haya completado el registro actualice los datos con el botón de

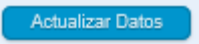

Al terminar con los cambios del registro prosiga con la siguiente persona, en el caso de que exista error en los datos capturados aparecerá en la pantalla en la parte inferior el error correspondiente.

Luego de que haya hecho las modificaciones necesarias, proceda a actualizar los datos.

**Botón regresar**. Su función es salir de la pantalla sin realizar el alta del servidor público.

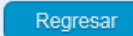